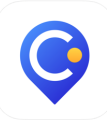

## Guide to the Closely App

Download the free Closely app to browse and interact with listings, compare properties, receive notifications, and connect with your Real Estate agent in real time!

## How to Use:

Go to your agent's website and scan the QR code at the bottom to download the app.

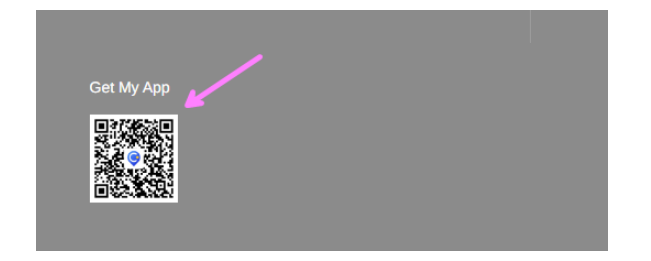

Once downloaded, log in to the app using the credentials you use to log into your Real Estate Agent's website. This is most likely your email address with your phone number as the password.

## Explore Page

The Explore Page allows you to search for listings, see listings that meet your search criteria, track your home value, and utilize other tools, like the mortgage calculator.

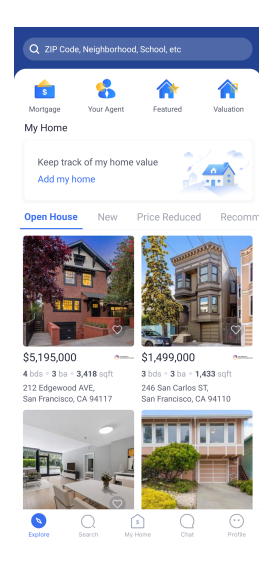

Search Page

The search page allows you to search current homes for sale via a list or map view. Searches may be saved so that you do not have to enter your required filters each time you search for a property.

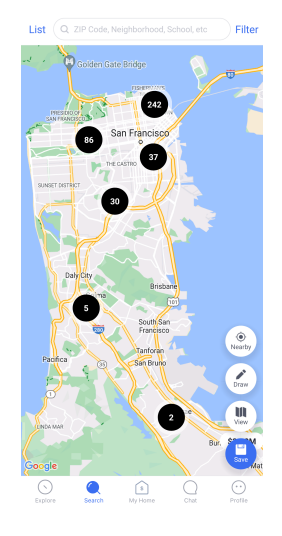

My Home

This page allows you to track the value of the home you currently own, as well as request to sell the property with your Real Estate Agent.

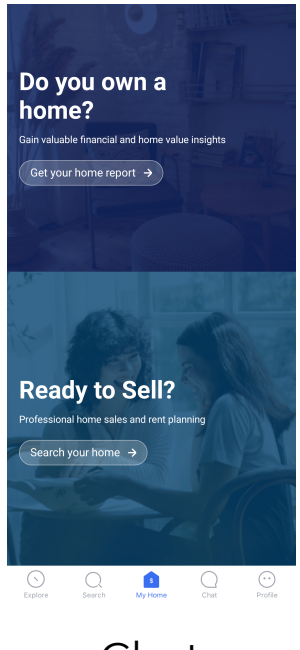

Chat

The Closely app allows you to chat directly with your Real Estate Agent. Here, you can reach out to your agent quickly and see your previous conversations.

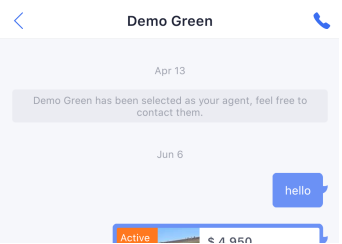

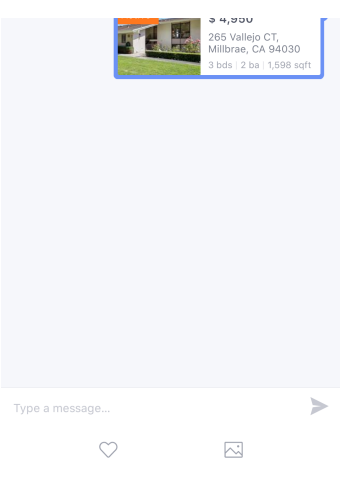

## Profile

The profile is your Closely app account information. Here you can see your saved listings and searches, your agent's information, and edit your profile. Click the hamburger icon in the upper right corner to enable or disable app notifications, submit Closely app feedback, or log out of the app.

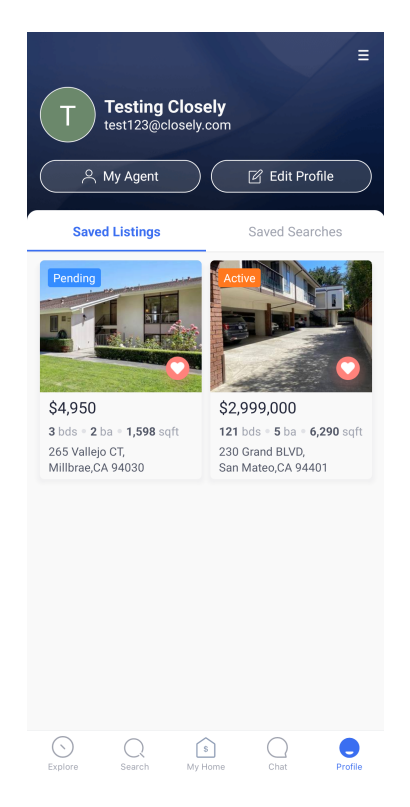